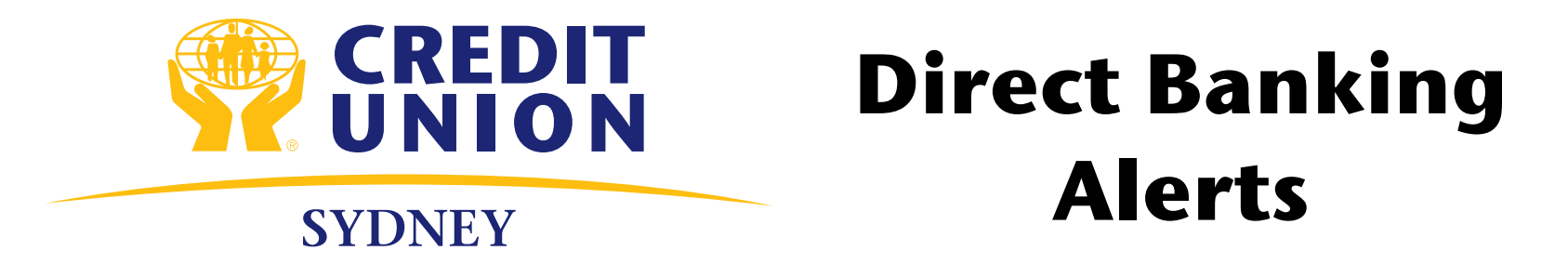

**Your bank accounts can never be too safe. For added protection, we've added a feature that automatically sends you an email and/ or text message to your mobile device and/or computer to alert you of certain changes to your account made through online banking. This way, you can catch when something is not right quickly, and contact us to get help before things get too complicated.** 

**There is no fee for setting up alerts (standard text rates may apply through your cellular carrier)** 

**There are seven different alert types to choose from:** 

### **NEW BILL PAYEE ADDED**

You will receive an alert when a new bill payee has been added to your account through online banking.

#### **MEMBER SERVICES ALERT - ENHANCED PERSONAL MESSAGE**

You will receive an alert to notify you of a personal online banking message.

### **ONLINE BANKING LOCKED OUT (INCORRECT PAC)**

You will receive an alert when your online banking account has been locked after the maximum number of failed attempts to input your Personal Access Code has been reached.

### **PERSONAL ACCESS CODE CHANGED**

You will receive an alert when your Personal Access Code has been changed through online banking.

### **ONLINE BANKING LOCKED OUT (Incorrect response to Security Question)**

You will receive an alert when your online banking account has been locked after the maximum number of failed attempts to answer your Personal Access Question. Important: If you receive one of the above messages and you did not attempt to access your account, please notify us immediately – your account information may be compromised.

### **BALANCE AND ACTIVITY ALERTS (INTERAC e-Transfer recipient added)**

### **ONLINE LOGIN**

### **Choose how to receive alerts**

You can receive Alerts through text messages and/or email messages to your mobile device and/or computer, so remember to check your phone and/or email regularly. Alerts are only available for activities performed through your credit union online banking or through mobile banking with Smart phones. Alerts will not be sent if changes are made through telephone banking or at the branch.

The following pages will help walk you through setting up Direct Banking Alerts on your account.

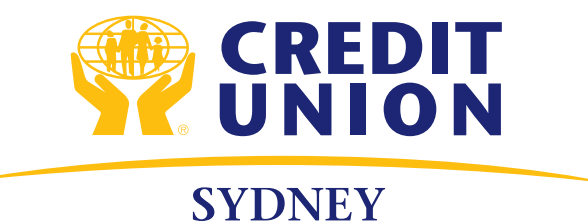

Sign-in to your online banking account. Click on Messages and Alerts in the left-hand column.

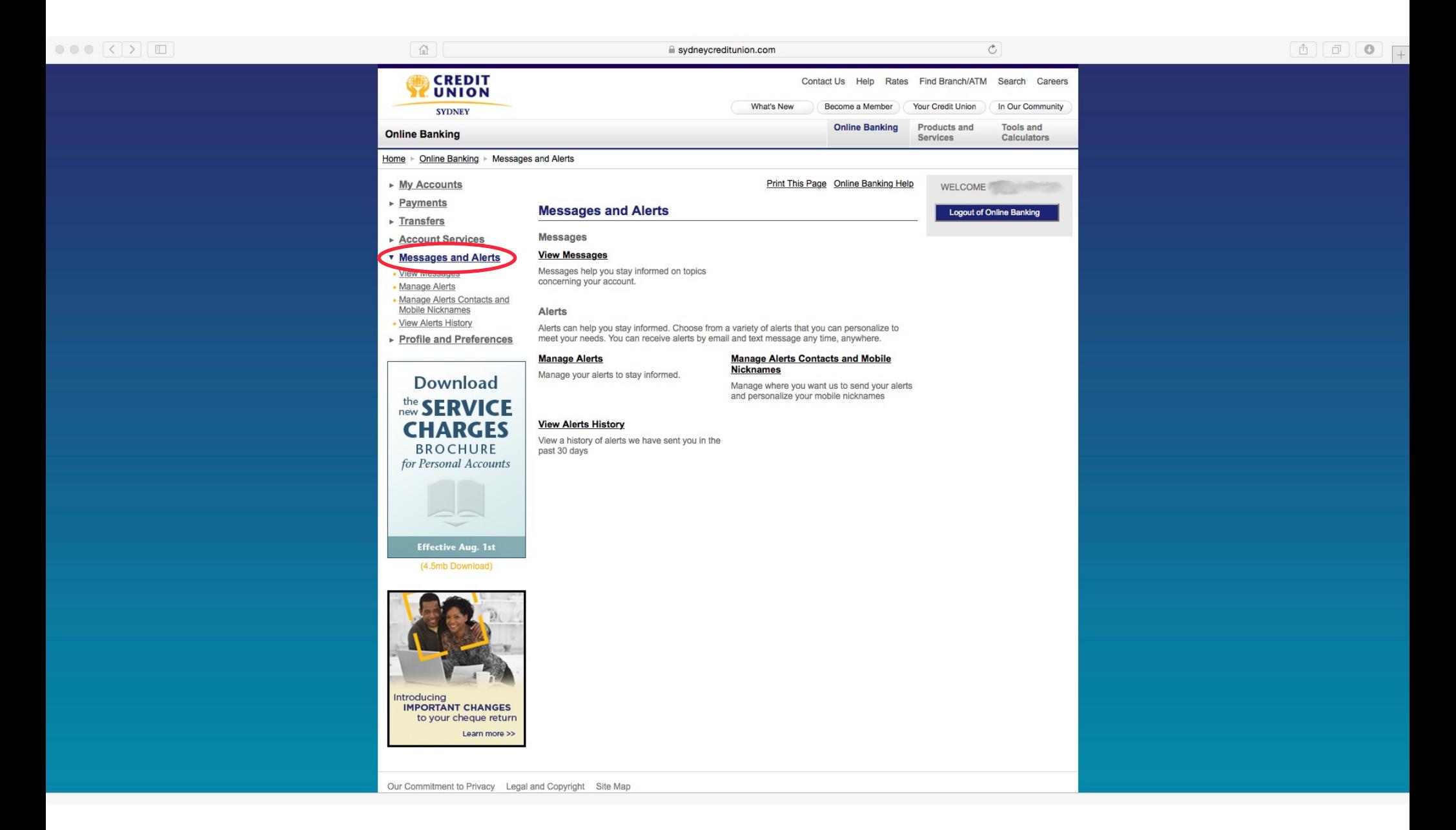

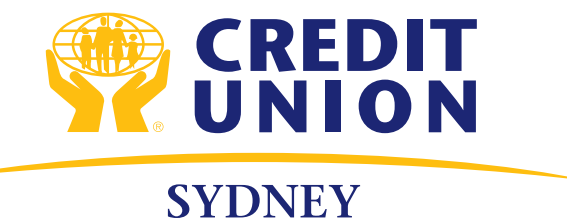

Click Manage Alerts under the Messages and Alerts heading. Select Add Contacts

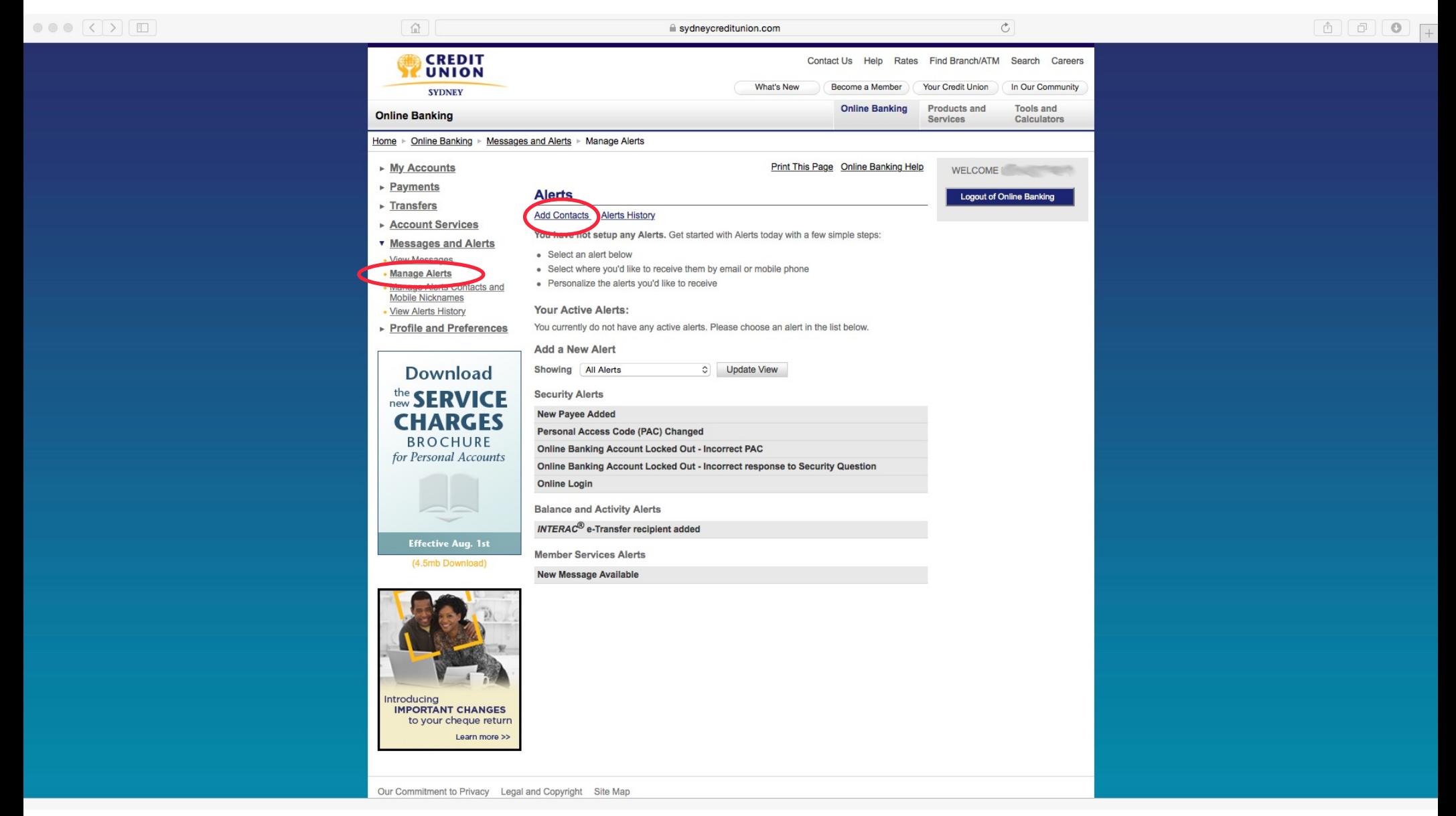

Select Add Email or Add Mobile Phone or both. For this demonstration we'll select Add Mobile Phone. You can also edit the mobile nicknames for your accounts here, or leave them as they are.

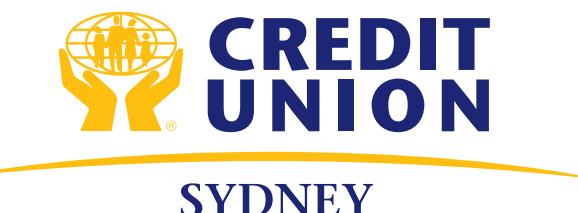

Click I Accept on the next page (Alerts Agreement) to continue to the next step.

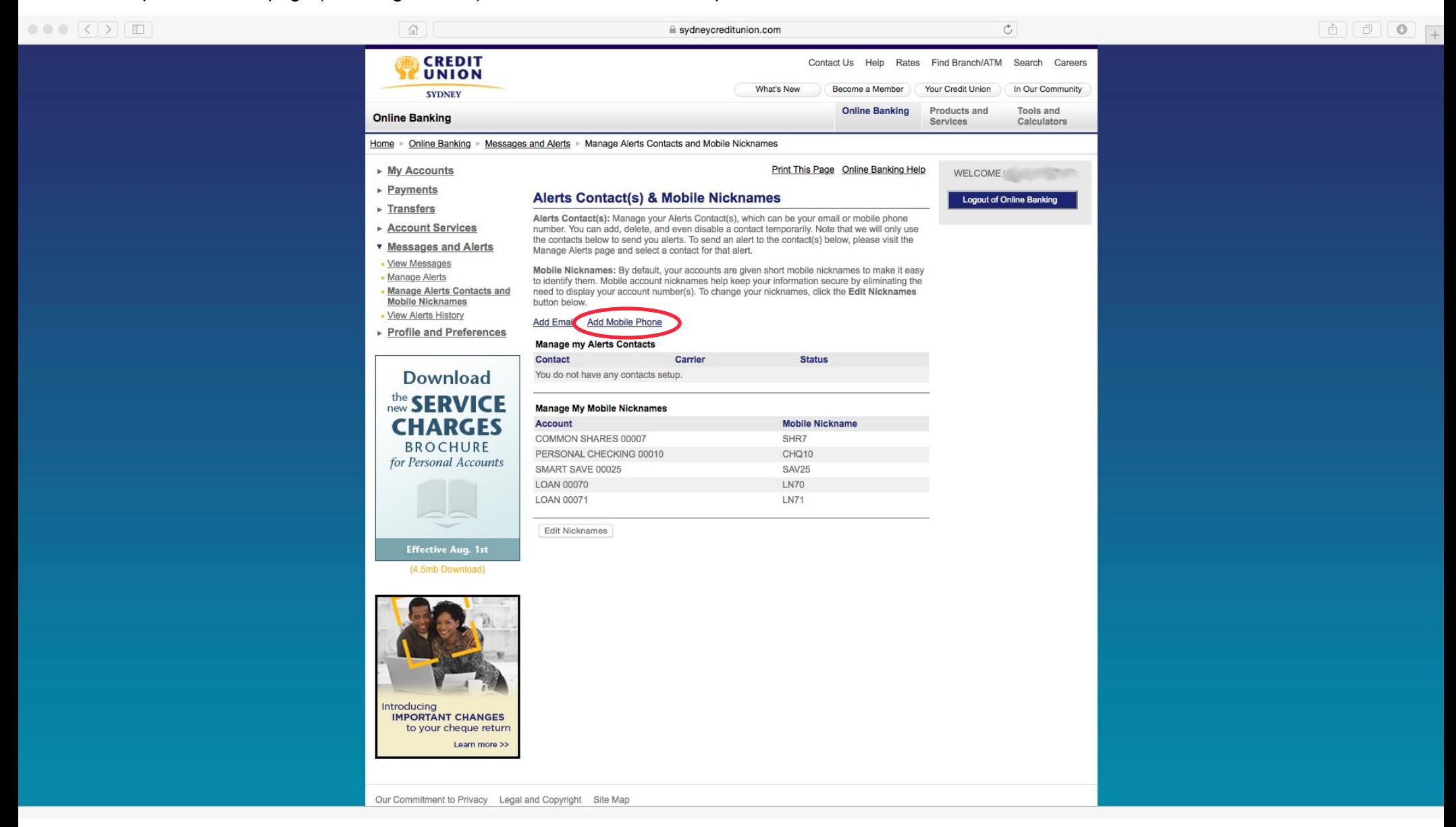

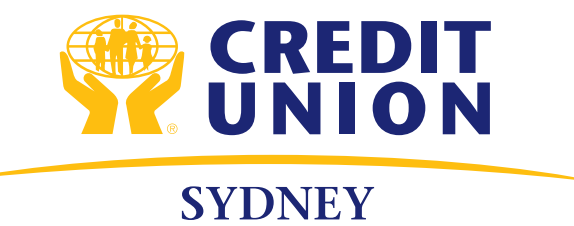

Fill in your mobile phone number and select your carrier.

A passcode will be sent to your phone, enter it on the next page when prompted.

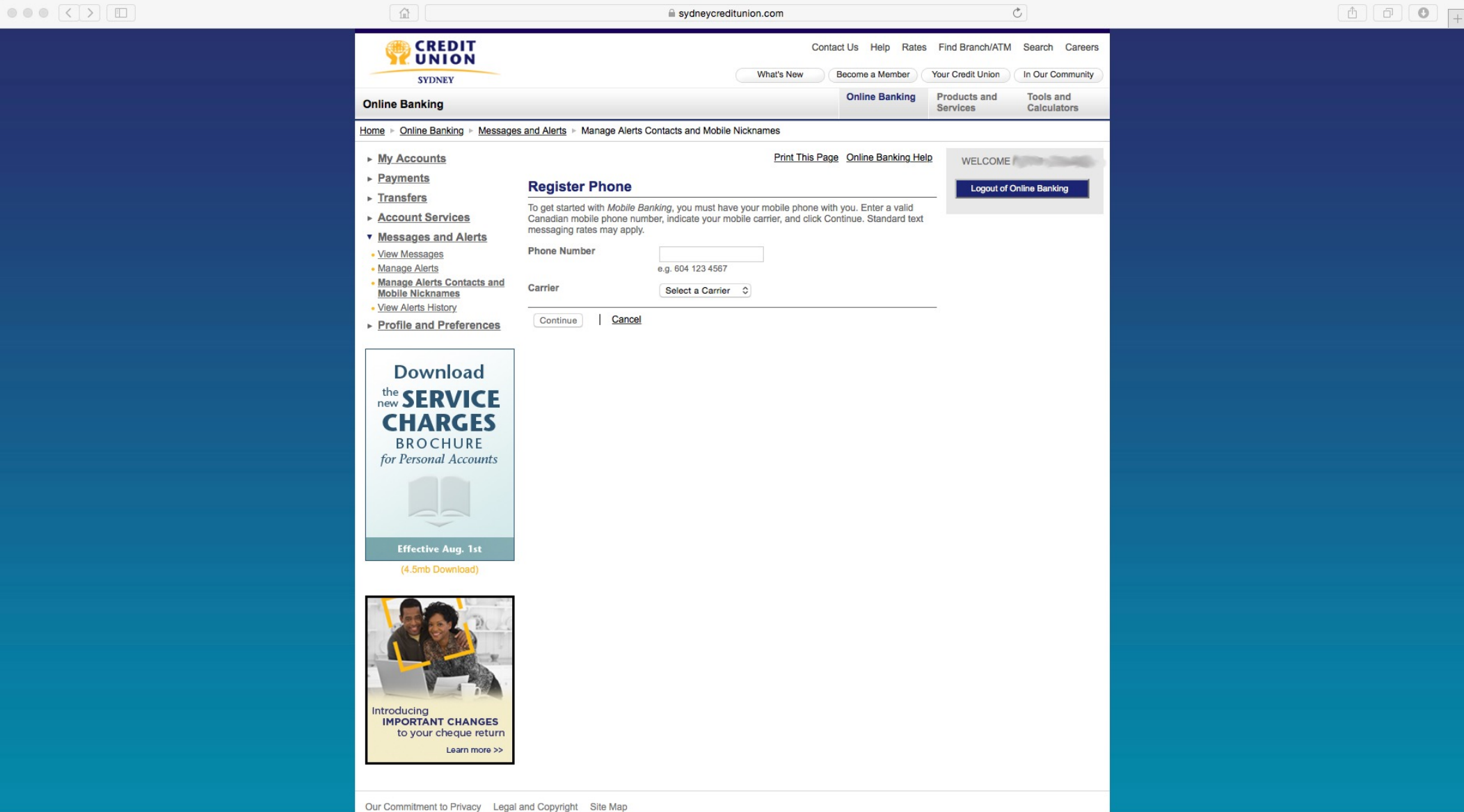

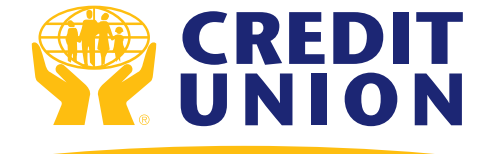

**SYDNEY** 

## Step 5

You will now see your mobile number appear in your contact list. Repeat these steps to add email if desired. When you're ready, click Manage Alerts in the left-hand column to continue.

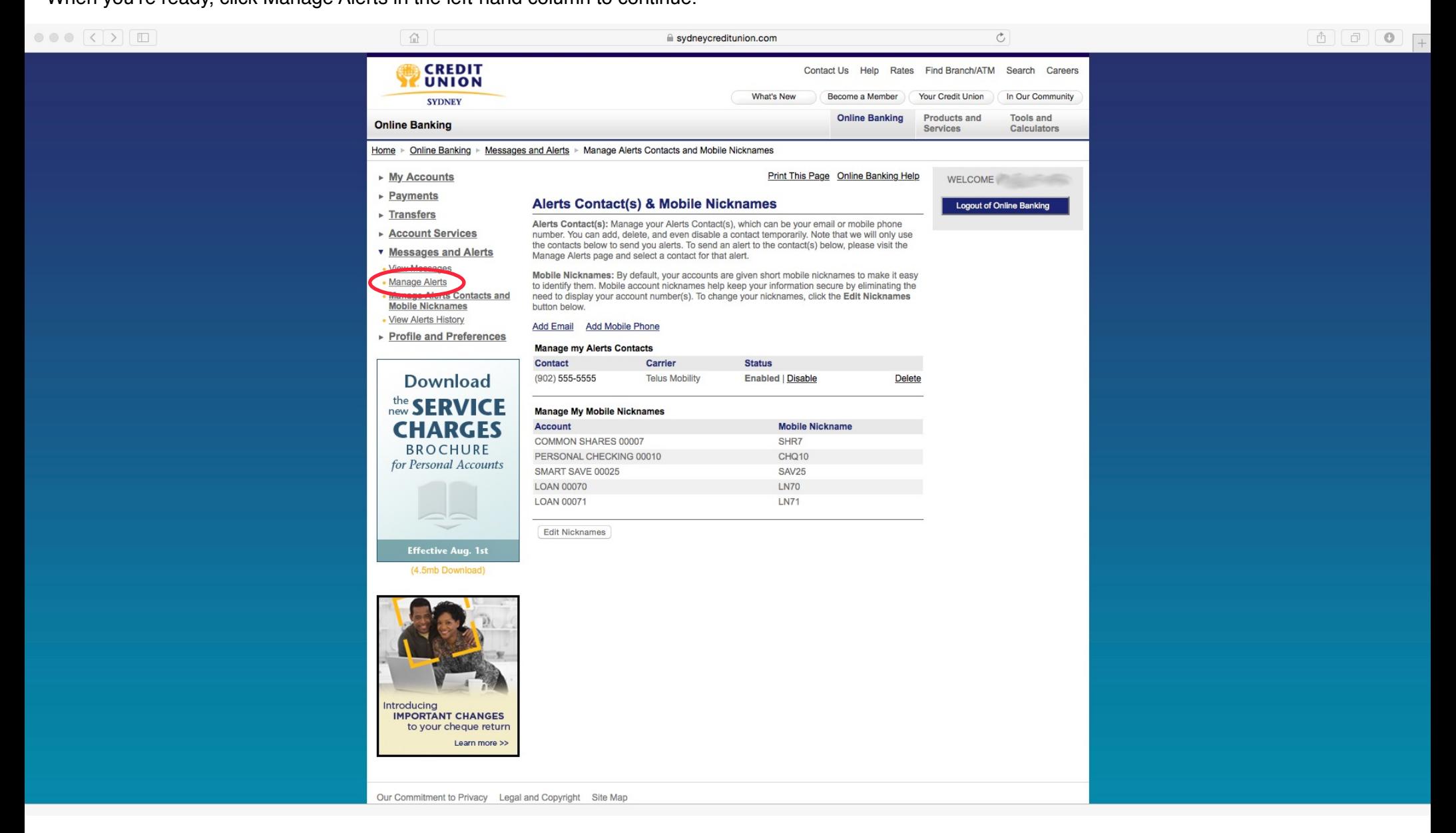

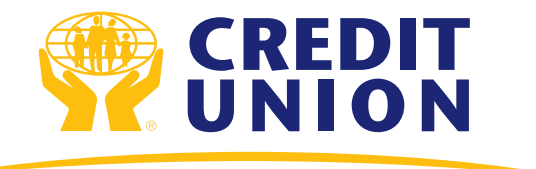

**SYDNEY** 

# Step 6

Click on the alerts you wish to set up. You will see an explanation drop down, as well as an Add button.

Click Add on the alerts you wish to set up.

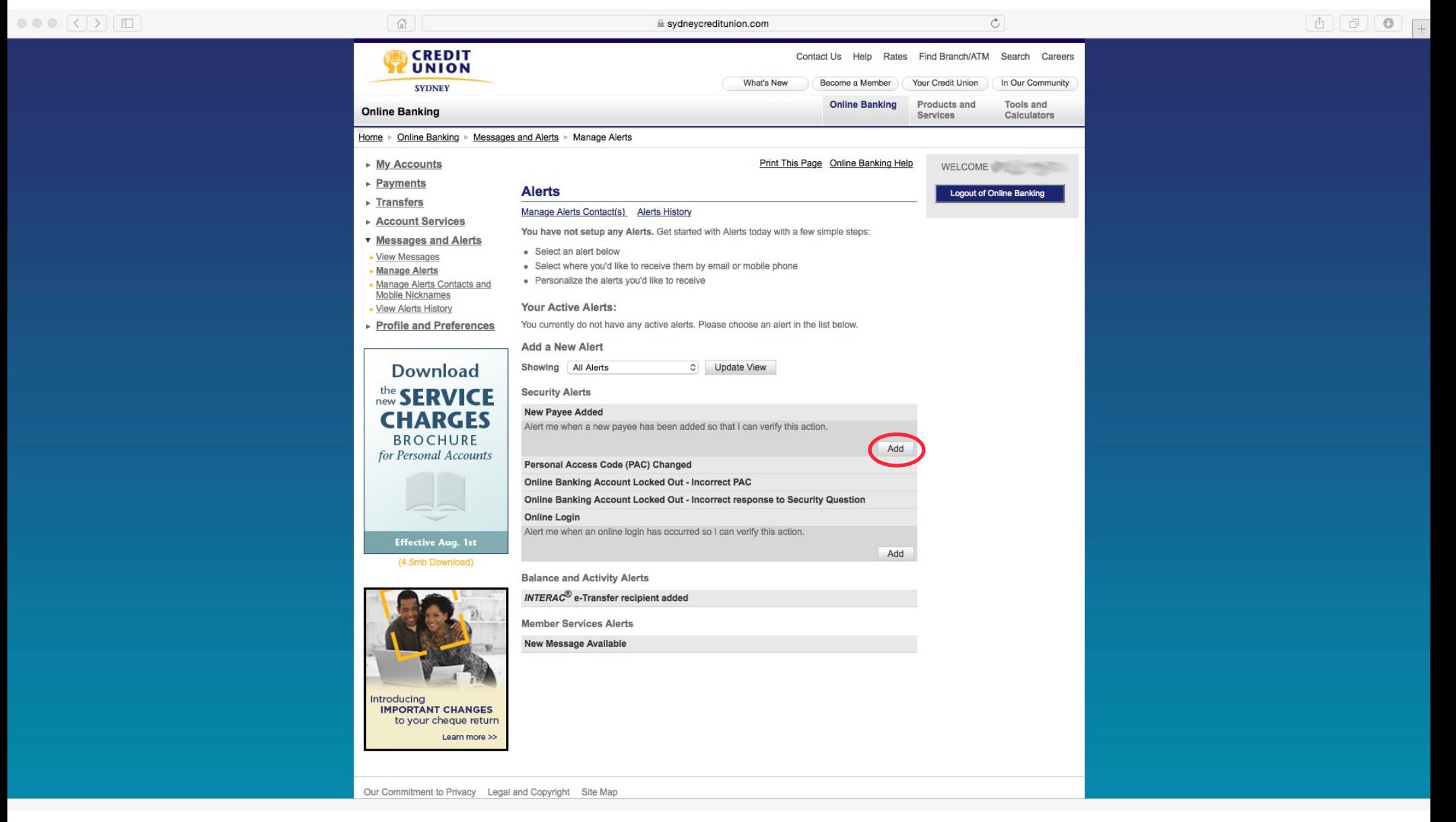

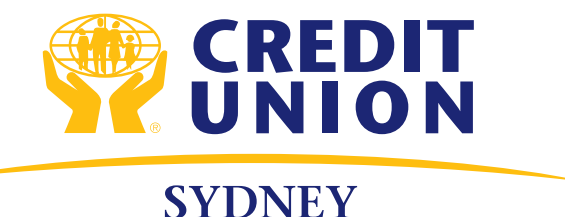

Check off where you want the alert to be delivered (email or text). Click Submit when you've made your selection.

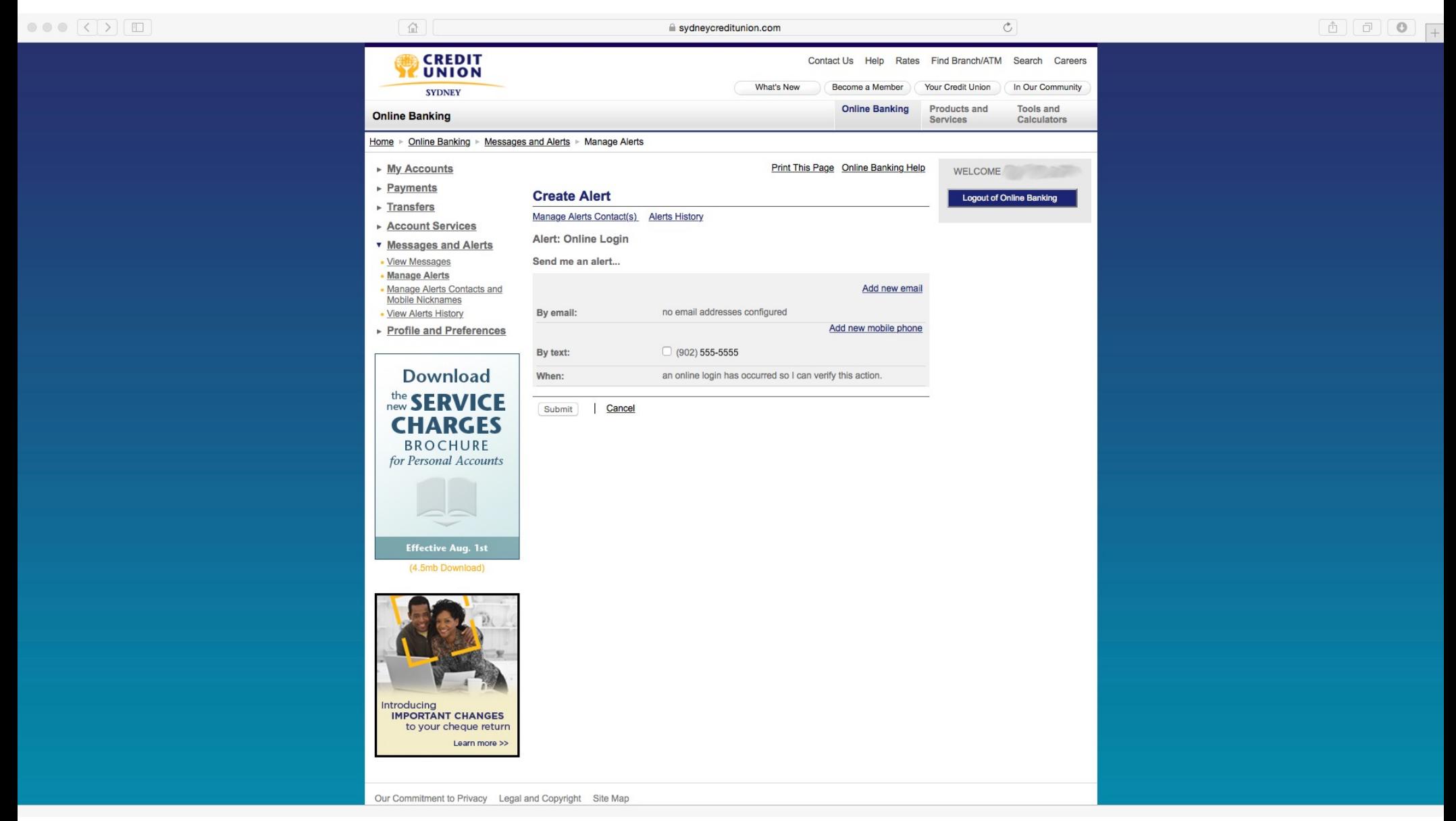

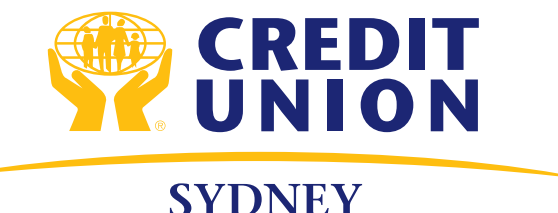

Repeat steps 6 & 7 until all the alerts you want have check marks next to them.

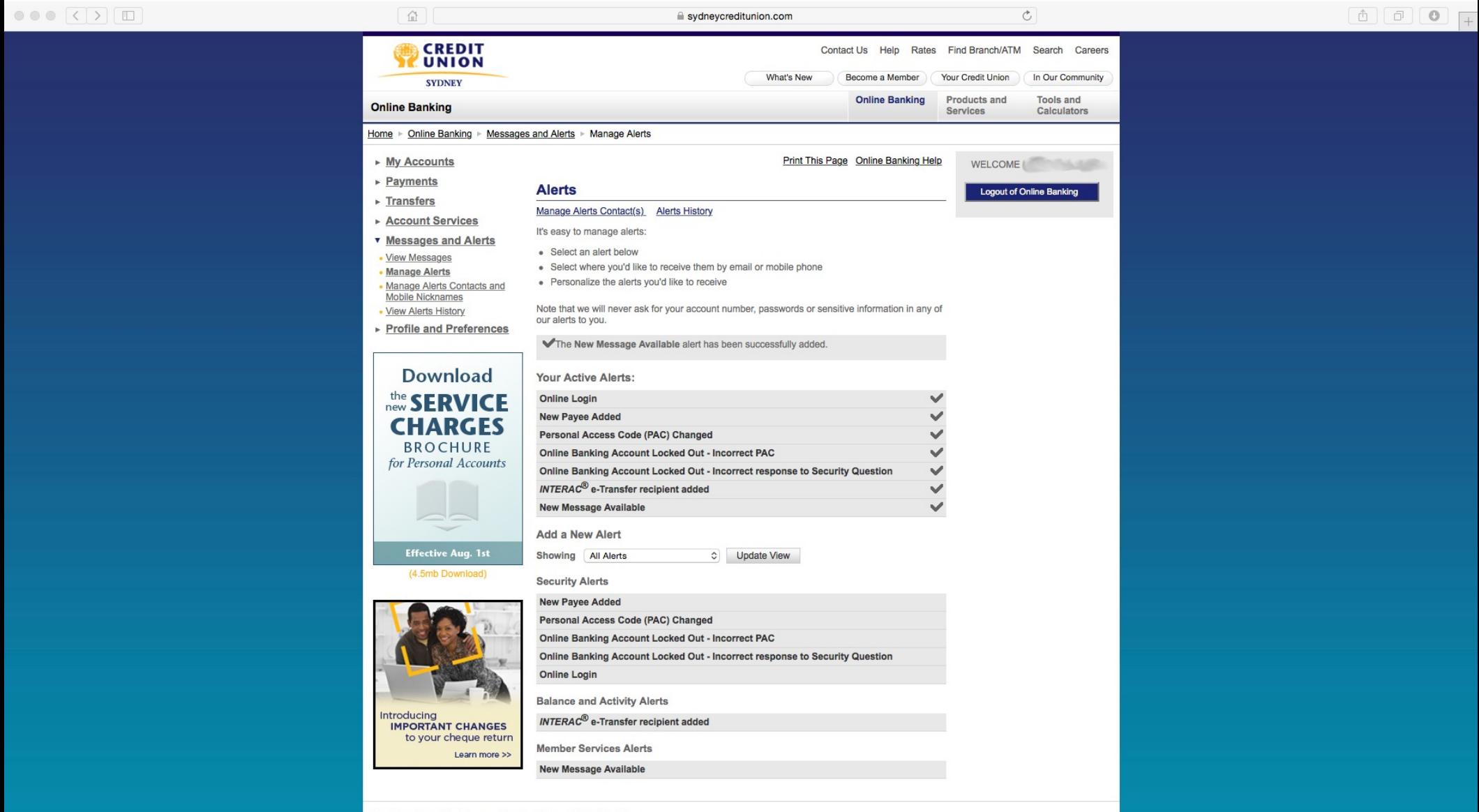